# Version Manager

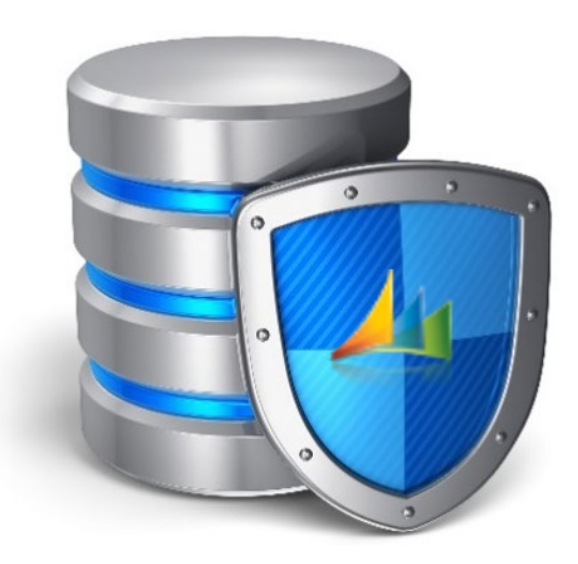

Handling databases protected by

Version Manager

VM2.01

Bech-Andersen Consult Aps

[http://versionmanager.dk](http://versionmanager.dk/)

# Table of Content

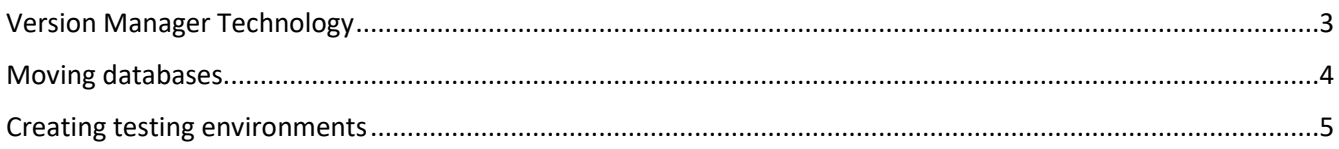

# <span id="page-2-0"></span>Version Manager Technology

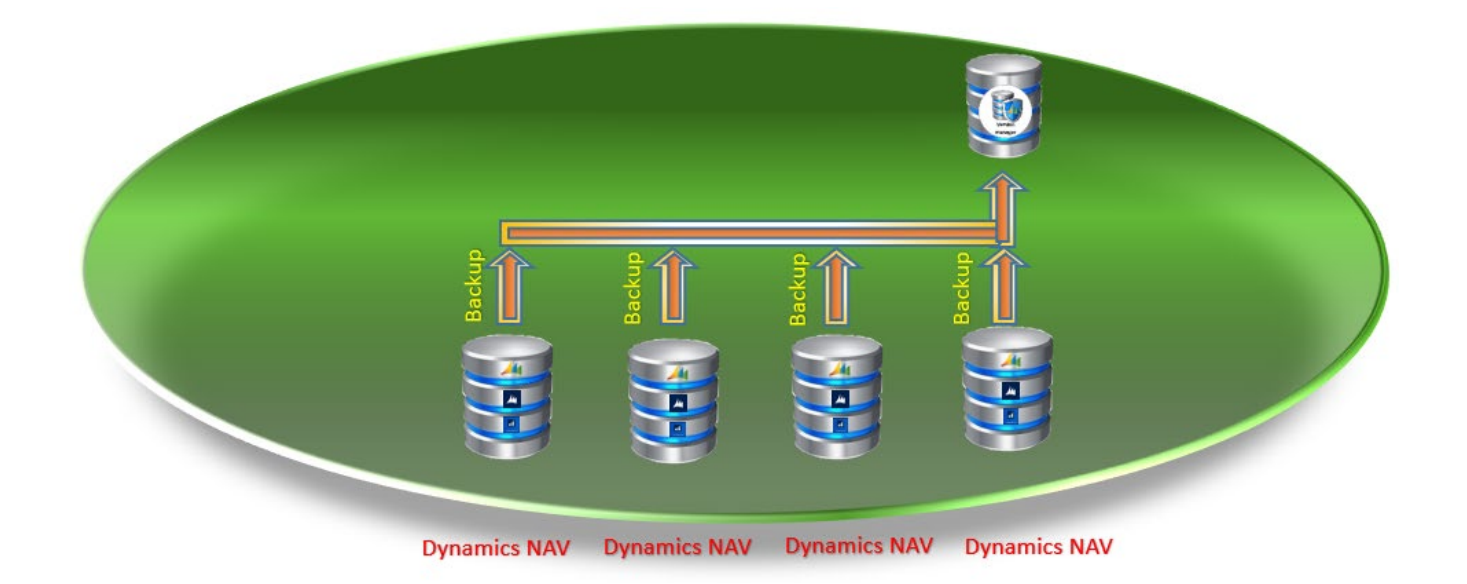

After Version Manager has been installed, regardless if Version Manager resides in the same database, on the same server or on a separate server, every database that is being monitored has been equipped with a set of triggers monitoring all the activities on the Object table in Dynamics NAV.

It works this way: Every time an object is either inserted, deleted or modified, the object will be copied to Version Manager. This is performed seamlessly from SQL server to SQL server without any actions necessary from any users using store procedures in the SQL servers.

If Version Manager resides with the monitored database, the object is simply copied from the Object table to the Version Manager VM Object Table.

If Version Manager resides in a separate database as the monitored database, but on the same server, the object is also simply copied from the Object table in the monitored database to the VM Object Table in the Version Manager database.

If Version Manager resides in a database on a separate server than the monitored database, the object is copied from the Object table in the monitored database through a Linked Server on the one server to a Linked Server on the Version Manager server and on to the VM Object Table in the Version Manager database using MSDTC (Microsoft Distributed Transaction Coordinator).

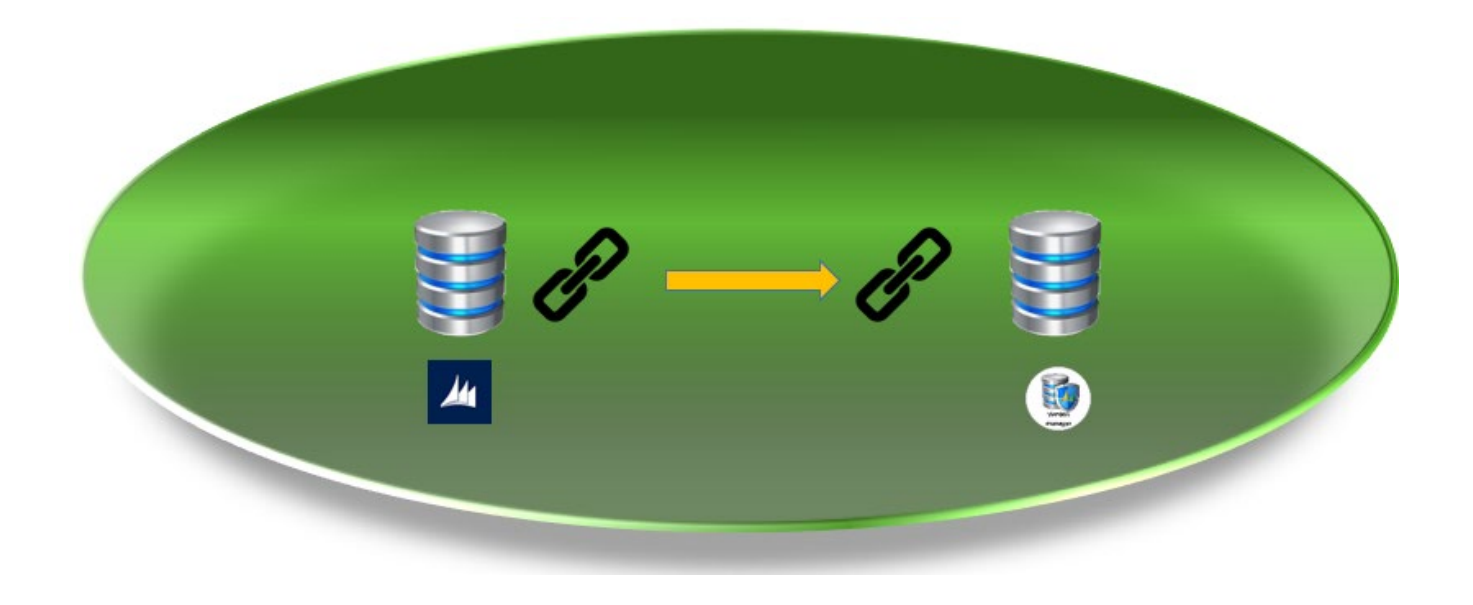

# <span id="page-3-0"></span>Moving databases

The triggers will always contain both the sending database and the receiving database names, and they are attached to the Object table on the monitored database.

It is therefore not possible to move the database from one server to another without uninstalling Version Manager before moving the database.

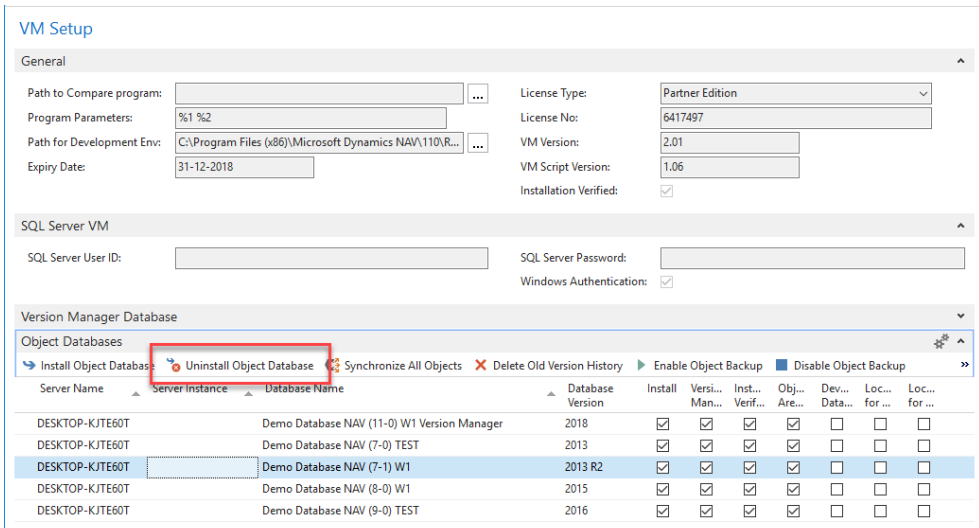

If the Object Database is deleted in Version Manager, all history will be deleted too. However, it is possible to uninstall the database on the old server, but keep the line in Version Manager and thereby keep all history from the database on the old server. Just make sure to remove the checkmark in the Install field.

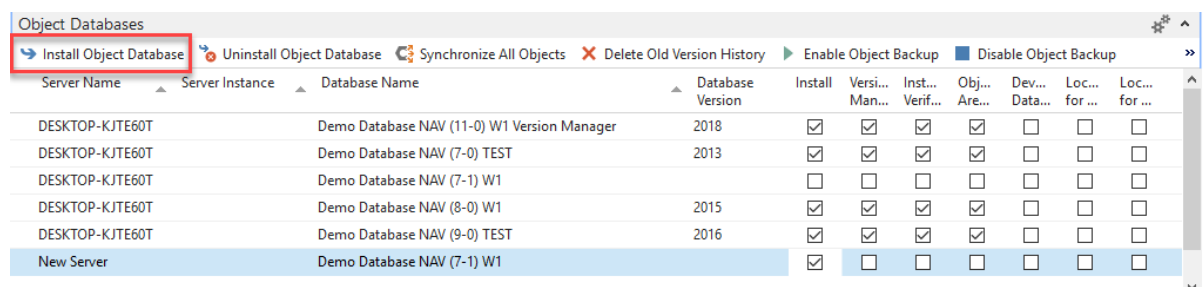

### After the move Version Manager must be reinstalled pointing to the new server:

# <span id="page-4-0"></span>Creating testing environments

When creating new testing environment, the usual procedure is:

- Make a backup of the live database
- Delete the old testing database
- Restore the back into a new testing database
- Renaming the company to reflect that it is a testing database and which date it is based on.
- Stopping all Job queues to prevent the testing environment to pick-up live data
- Redirect all printers and paths

But when Version Manager is active on the live database, the triggers have been copied too and it is therefore not possible to change any objects in the new testing database until the triggers have been updated.

Therefore, after creating new testing databases, Version Manager must be uninstalled on the databases and reinstalled again:

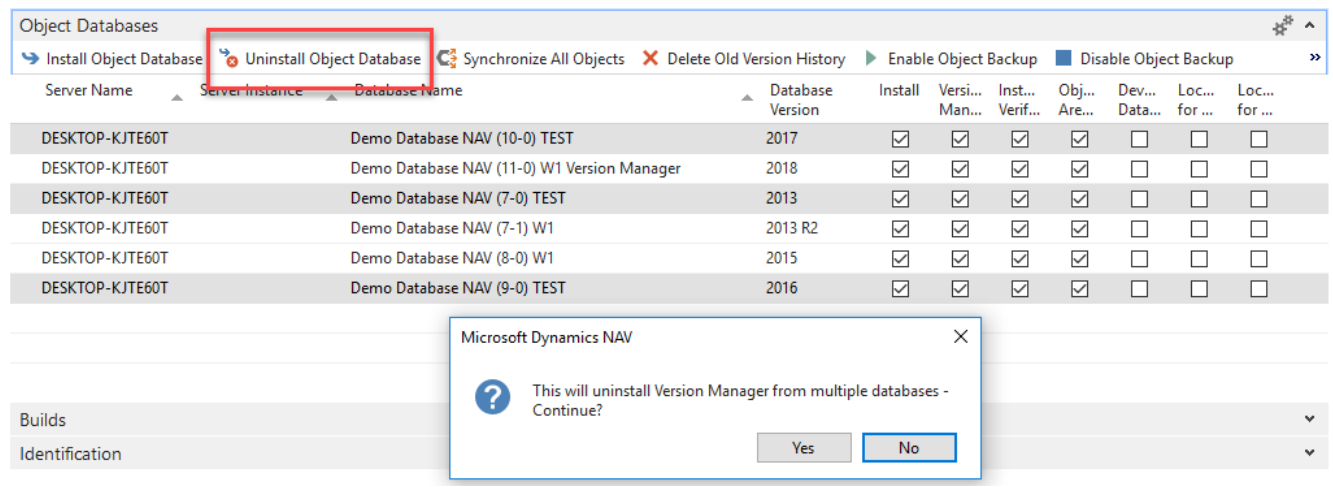

# Giving the message below:

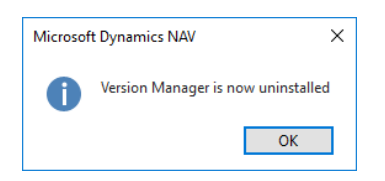

## Next Click the Install Object Database action:

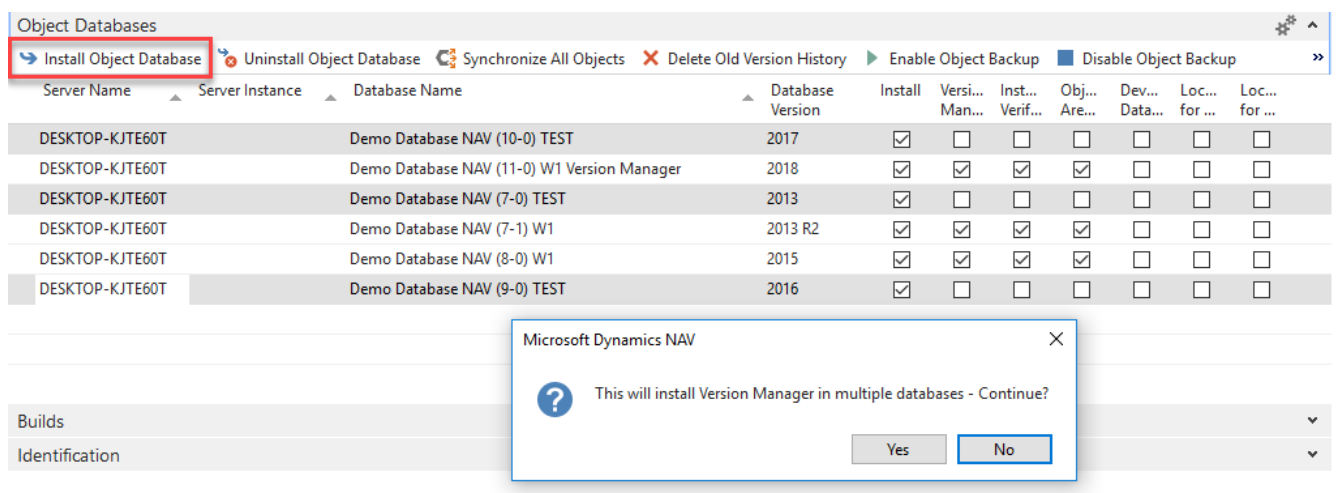

## Giving this message:

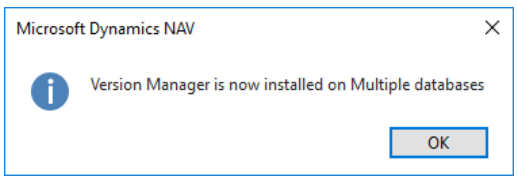

Lastly the testing databases must be synchronized:

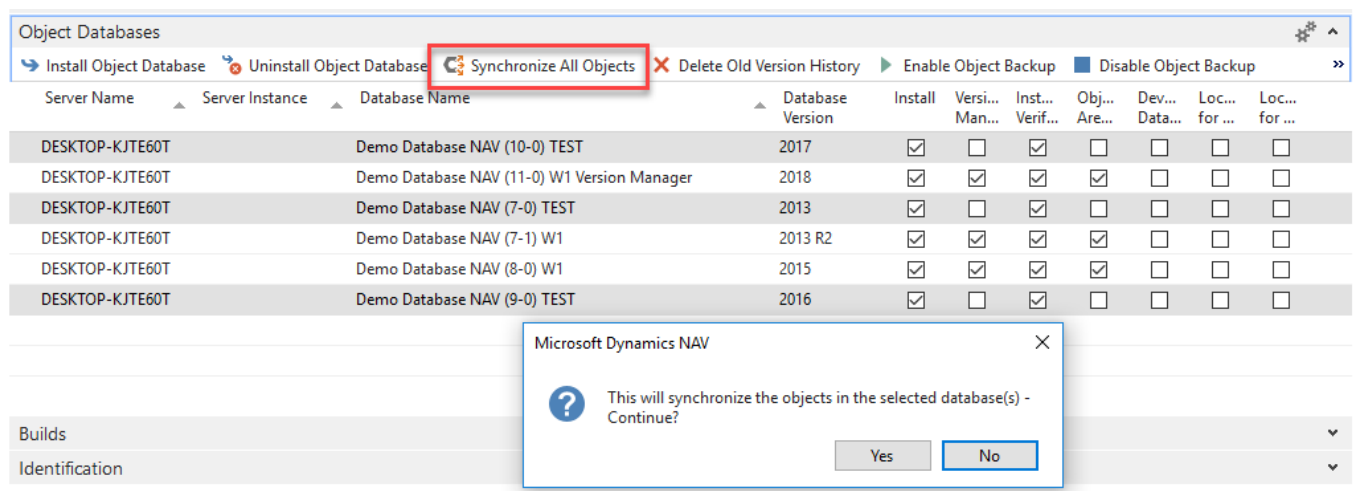

## Giving this message:

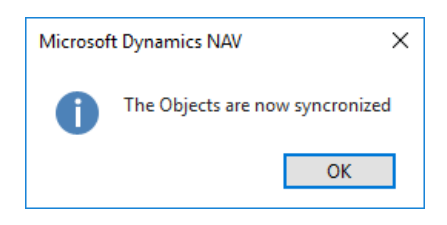

Now Version Manager is operational on the new testing databases. All history from the old testing databases is kept and everything will continue as previous.